# DIGITUS®

## USB-C<sup>™</sup> Docking Station 10-in-1 with Keyboard

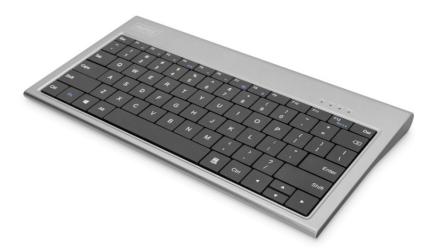

**Manual** DA-70885

#### **Product Introduction**

The multifunctional DIGITUS<sup>®</sup> docking station has everything you need to create a fully equipped workplace. The integrated keyboard enables you to utilize your notebook or MacBook<sup>®</sup> even more conveniently, namely in conjunction with the docking station. Via the HDMI<sup>®</sup> and VGA port, you can extend your desktop by 2 additional monitors or connect projectors / TV devices. In combination with your existing screen, this allows you to clone your desktop or extend it to a maximum of 3 displays (Windows: 3 extended / macOS<sup>®</sup>: 2 extended + 1 cloned). Additionally, the docking station is equipped with two USB-C<sup>™</sup> ports, one of which features Power Delivery (PD). This allows you to charge your connected notebook / tablet while in use. Three additional USB 3.0 ports provide you with plenty of space to connect additional mobile devices, which can be charged while in use. Of course, other USB peripheral devices, e.g. a mouse or USB stick can also be connected using the USB 3.0 port (downward compatible with USB 2.0). Two card readers for SD/TF cards and MicroSD cards are also integrated, as is a gigabit Ethernet port. This allows you to connect your notebook to the local network or Internet via the docking station using a network cable. The Desktop-Multi-Tool features are rounded off with a stereo audio jack. This allows you to use a microphone, speaker, or headset. With the multifunctional DIGITUS<sup>®</sup> docking station and integrated keyboard, you can expand your notebook's, MacBook®'s or PC's capabilities.

Note: Not all USB-C<sup>™</sup> ports support all functions of the USB-C<sup>™</sup> standard. Make sure that your notebook's USB-C<sup>™</sup> port supports the DisplayPort<sup>™</sup> Alternate Mode (DP Alt Mode) as well as Power Delivery.

#### **Structure Diagram**

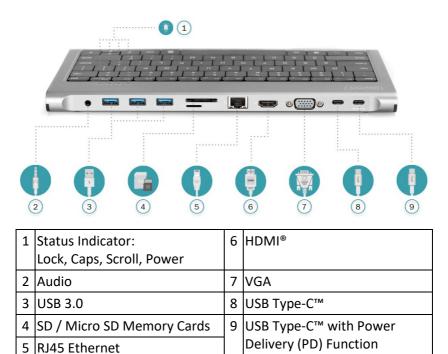

#### Features

- 1) 10 additional interfaces for your notebook, MacBook<sup>®</sup> or PC
- Supports resolutions up to UHD 4K / 30 Hz (HDMI<sup>®</sup>) or dual display with Full HD 1080p / 60 Hz (HDMI<sup>®</sup> + VGA)
- 3) Extended screen or duplicated screen display possible (extension / clone
- 4) Supports Power Delivery 3.0 (100 W max.) to quickly charge your notebook
- 5) Plug and Play no driver installation required
- 6) Working with up to 3 monitors possible (incl. notebook display)
- 7) Keyboard layout: QWERTZ (compact, 78 keys)
- 8) High-quality aluminum housing
- 9) 1 x USB-C<sup>™</sup> connection: USB 3.1 (Gen 2) 10 Gbps SuperSpeed+
- 10) 1 x USB-C<sup>™</sup> connection with Power Delivery 3.0 (charging adapter 100 W max.)
- 11) 1 x HDMI<sup>®</sup> connection: UHD 4K / 30 Hz (1080p / 60Hz when used simultaneously with the VGA connection)
- 12) 1 x VGA connection: Full HD 1080p / 60 Hz, 1080i, 720p
- 13) 3 x USB 3.0: SuperSpeed 5 USB, downward compatible with USB 2.0
- 14) 1 x Gigabit Ethernet connection: RJ45, 10/100/1000 Mbps
- 15) 1 x SD- / MicroSD card reader: Supports cards up to 2 TB
- 16) 1 x audio connection: 3.5 mm jack socket, stereo output and microphone input

#### **Operating System Support:**

Mac OS x. 10.x and future releases

Windows 7/8/10 32 and 64 bit and future release

Note: 1. Keyboard only support Mac os or windows system 2. Press FN+F11 simultaneously lock or unlock the keyboard

#### **Additional Information**

| Operating Temperature  | 0°C to +45°C                     |
|------------------------|----------------------------------|
| Operating Humidity     | 10% to 90 % RH (no condensation) |
| Storage Temperature    | -10°C to +70°C                   |
| Storage Humidity       | 10% to 90 % RH (no condensation) |
| USB-C PD Charging Port | MAX 100W (20V/3A)                |

#### **Connection Diagram / Application Example**

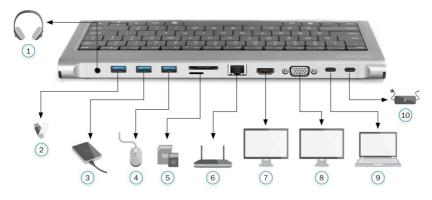

| 1 | Headphones                   | 6  | Router                    |
|---|------------------------------|----|---------------------------|
| 2 | USB Stick                    | 7  | HDMI <sup>®</sup> Display |
| 3 | HDD / SSD (External Storage) | 8  | VGA Display               |
| 4 | Mouse                        | 9  | Notebook / PC             |
| 5 | SD / Micro SD Memory Cards   | 10 | Power Supply              |

- Note: 1. For video output, USB-C<sup>™</sup> source devices must support video output
  - 2. Suggest charge for power supply to keep it work stable.

## **Display setting for Win 10**

#### **Rigth click desktop > display settings**

| Home<br>Find a Setting | <b>Display</b><br>Select and rearrange dispalys<br>Select a display below to change its settings.<br>Some settings are applied to all displays. |
|------------------------|----------------------------------------------------------------------------------------------------|
| System                 |                                                                                                    |
| Display                | 1 2 3                                                                                                    |
| Notifications&actions  |                                                                                                    |
| Power & Sleep          | Resolution<br>1920x1080(推荐,3D)                                                                                                    |
| Battery                | 1680x1050(3D)                                                                                                    |
| Storage                | 1600x900(3D)<br>1440x900(3D)                                                                                                    |
| Tablet Mode            | 1400x1050(3D)                                                                                                    |
| About                  | 1366x768(3D)                                                                                                    |
|                        | 1360x768(3D)                                                                                                    |
|                        | 1280x1024(3D)                                                                                                    |
|                        | 1280x960(3D) 3D显示模式 (1280x960(3D) 开                                                                                                    |

## Sound Settings for win10

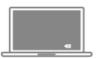

| Select Playback device  |      |
|-------------------------|------|
| Speaker/Headset         |      |
| Digital Display Audio 1 |      |
| Digital Display Audio 2 |      |
| =0.0                    | - 50 |

## **Graphics settings for Win 10**

#### 1. Clone mode

#### Right click desktop > graphics seting > display

| General Settings<br>Color Settings | Select Display Mode<br>Single Display 1 2 3<br>✓ Clone Display Detect                 |
|------------------------------------|---------------------------------------------------------------------------------------|
| Multiple Settings                  | Extended Desktop                                                                      |
| Custom Resolutions                 | Collage                                                                               |
| DisplayPort Topology               | Select One or More Active Displays<br>Built-in Display<br>HDMI Display<br>VGA Display |

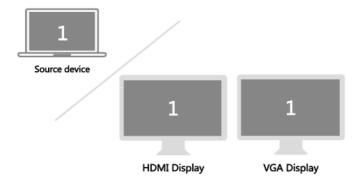

#### 2. Extended Desktop

#### Right click desktop > graphic settings > display

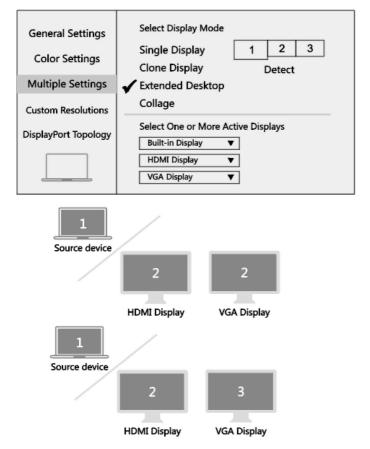

## **Resolution setting for MAC**

| ••• < > == |               |                                                              |
|------------|---------------|--------------------------------------------------------------|
|            | Display       | Color                                                        |
|            | Optimize for: | Digital Display                                              |
|            |               | <ul> <li>Best for Digital Display</li> <li>Scaled</li> </ul> |
|            |               | 3840x2160<br>3360x1890                                       |
|            |               | 3200x1800<br>3008x1692<br>2560x1440                          |
|            |               | Show low resolution modes                                    |
|            | Brightness:   |                                                              |
|            |               | Automatically adjust brightness                              |
|            |               | Gather Windows                                               |

Apple Logo > System Preferences > Displays

## Sound setting for MAC

Apple Logo > System Preferences > Sound

| 第二 (1) (1) (1) (1) (1) (1) (1) (1) (1) (1)                                      |  |  |  |  |  |  |  |
|---------------------------------------------------------------------------------|--|--|--|--|--|--|--|
| Sound Effects Output Input                                                      |  |  |  |  |  |  |  |
| Select a device for sound output:                                               |  |  |  |  |  |  |  |
| Name Type                                                                       |  |  |  |  |  |  |  |
| Internal Speaker Built-in                                                       |  |  |  |  |  |  |  |
| Digital Display DisplayPort                                                     |  |  |  |  |  |  |  |
| Settings for the selected device:<br>The selected device has no output controls |  |  |  |  |  |  |  |
| Output Volume 🛋 🚃 🚛 🗐 🖉 Mute                                                    |  |  |  |  |  |  |  |

## Graphics settings for MAC

## 1. Mirror Display

#### **Apple Logo > System Preferences > Displays**

| ••• <>                                                                                                    |                                                                                                    |             |       |             |             |  |  |
|----------------------------------------------------------------------------------------------------|----------------------------------------------------------------------------------------------------|-------------|-------|-------------|-------------|--|--|
|                                                                                                    | Display                                                                                                    | Arrangement | Color | Night Shift |             |  |  |
| To rearrange the displays, drag them to the desired position.<br>To relocate the menu bar, drag it to a different display. |                                                                                                    |             |       |             |             |  |  |
|                                                                                                    |                                                                                                    |             |       |             |             |  |  |
|                                                                                                    | ĺ                                                                                                    |             |       |             |             |  |  |
| Mirror Displa                                                                                                    |                                                                                                    |             |       |             |             |  |  |
|                                                                                                    |                                                                                                    |             |       |             |             |  |  |
|                                                                                                    | Airplay Displays : Off  Show mirroring options in the menu bar when available Gather windows Gather windows |             |       |             |             |  |  |
|                                                                                                    |                                                                                                    |             |       |             |             |  |  |
| <br>Source device                                                                                                    |                                                                                                    | /           |       |             |             |  |  |
| /                                                                                                    |                                                                                                    |             |       |             |             |  |  |
|                                                                                                    |                                                                                                    | 1           |       |             | 1           |  |  |
|                                                                                                    |                                                                                                    | IDMI Displa |       |             | VGA Display |  |  |

## 2. Extended Display

Apple Logo > System Preferences > Displays

| ••• <>                                                               |                                 |                                           |                      |             |           |    |  |  |
|----------------------------------------------------------------------|---------------------------------|-------------------------------------------|----------------------|-------------|-----------|----|--|--|
|                                                                      | Display                         | Arrangement                               | Color                | Night Shift | <u> </u>  |    |  |  |
| To rearrange the displays, drag them to the desired position.        |                                 |                                           |                      |             |           |    |  |  |
| To relocate the m                                                    | displays, drag<br>enu bar, drag | ) them to the desi<br>it to a different d | red posi<br>lisplay. | tion.       |           |    |  |  |
|                                                                      |                                 |                                           |                      |             |           |    |  |  |
|                                                                      |                                 |                                           |                      |             |           |    |  |  |
| Í                                                                    |                                 |                                           |                      |             |           |    |  |  |
|                                                                      |                                 |                                           |                      |             |           |    |  |  |
| /                                                                    |                                 |                                           |                      |             |           |    |  |  |
|                                                                      |                                 |                                           |                      |             |           |    |  |  |
|                                                                      |                                 |                                           |                      |             |           |    |  |  |
| Mirror Displa                                                        | ays                             |                                           |                      |             |           |    |  |  |
| Airplay Displays : Off                                               | ſ                               | $\Diamond$                                |                      |             |           |    |  |  |
| Show mirroring options in the menu bar when available Gather windows |                                 |                                           |                      |             |           |    |  |  |
|                                                                      |                                 |                                           |                      |             |           |    |  |  |
|                                                                      |                                 |                                           |                      |             |           |    |  |  |
| 1                                                                    | 1                               |                                           |                      |             |           |    |  |  |
|                                                                      |                                 |                                           |                      |             |           |    |  |  |
| Source device                                                        | · /                             |                                           |                      |             |           |    |  |  |
| Jource device                                                        | /                               |                                           |                      |             |           | _  |  |  |
| /                                                                    |                                 |                                           |                      |             |           |    |  |  |
|                                                                      |                                 | 2                                         |                      |             | 2         |    |  |  |
|                                                                      |                                 | _                                         |                      |             |           |    |  |  |
|                                                                      |                                 | -                                         |                      |             | -         |    |  |  |
|                                                                      |                                 |                                           |                      |             |           |    |  |  |
|                                                                      |                                 | HDMI Displa                               | ay                   |             | VGA Displ | ay |  |  |

Hereby Assmann Electronic GmbH, declares that the Declaration of Conformity is part of the shipping content. If the Declaration of Conformity is missing, you can request it by post under the below mentioned manufacturer address.

#### www.assmann.com

Assmann Electronic GmbH Auf dem Schüffel 3 58513 Lüdenscheid Germany

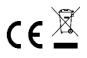